# $\vdots$  PRO

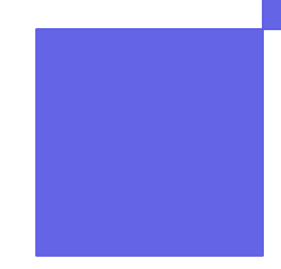

## **映像監視ソフトウェア WV-ASM300UX**

## **商品説明**

**第1.0版**

**2022年11月7日 i-PRO株式会社**

© i-PRO | All Rights Reserved.

**ラインナップ 2/32** 

## **複数のi-PROカメラ・レコーダーを統合管理・操作できる映像監視ソフトウェア**

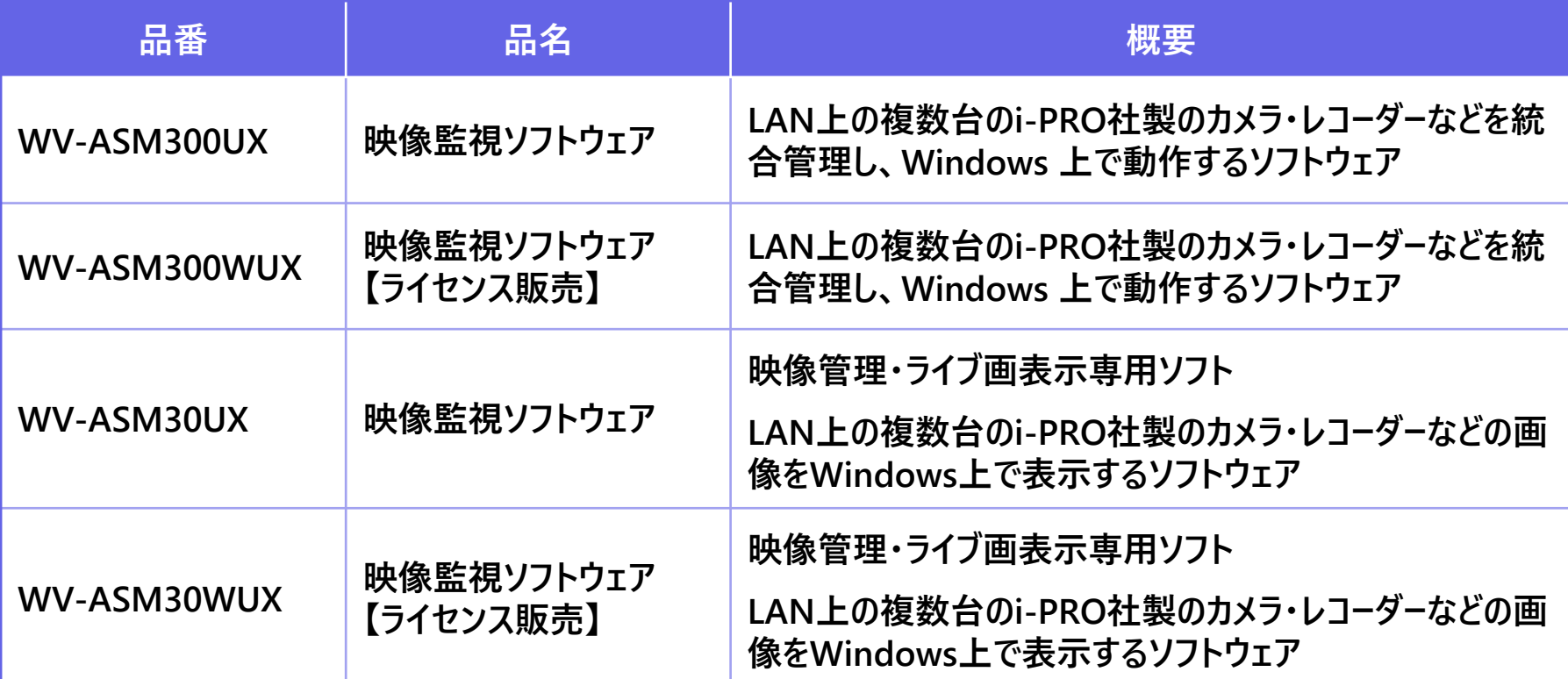

© i-PRO | All Rights Reserved.

## **優れたデザイン・操作性**

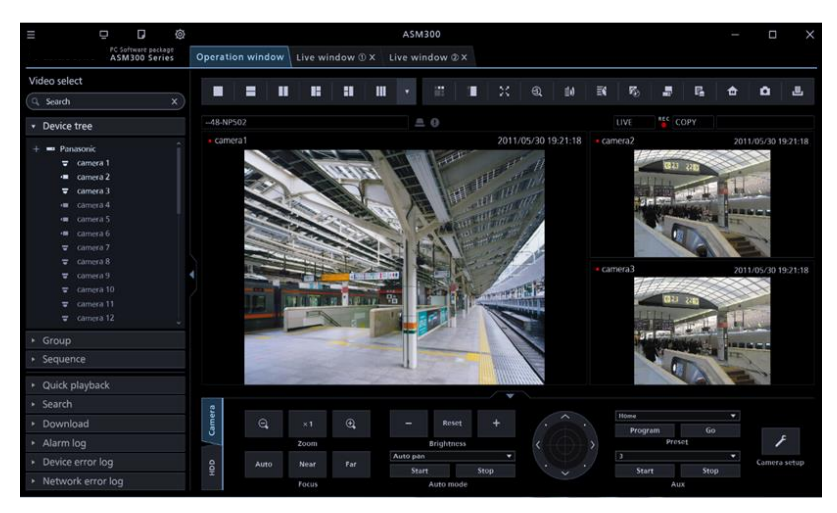

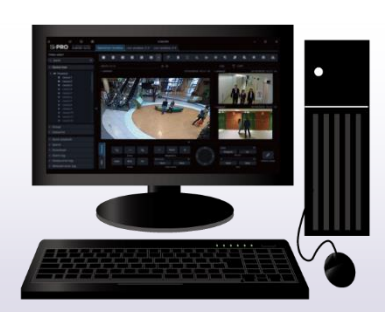

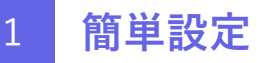

#### **カメラ、レコーダ、PCクライアント一括設定**

- カメラ検知からレコーダー設定まで一括機器設定
- 簡単機器登録設定機能を追加

#### 2 **スマートオペレーション(業務効率)**

#### **シンプルでスムーズな操作性**

- 長時間監視に配慮したダークカラー配色デザイン
- NVRと連携し効率検索(サムネイル検索)

#### 3 **遠隔&セキュア**

#### **i-PRO独自の狭帯域ソリューション**

● 画面分割に応じてライブ、再生ストリームを自動切替

#### **遠隔監視におけるセキュア強化**

● 通信暗号対応/ユーザーPW強化

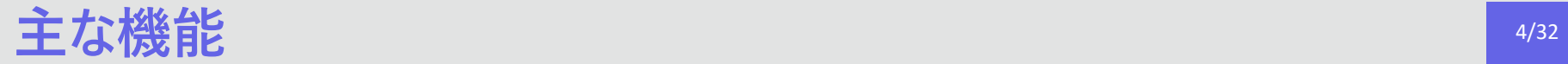

#### WV-ASM300UX機能項目

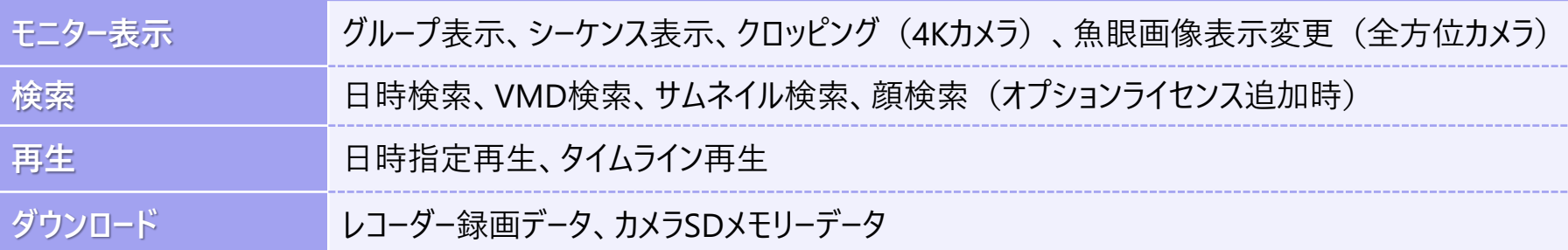

#### 各種機器の登録台数とソフトウェアの構成

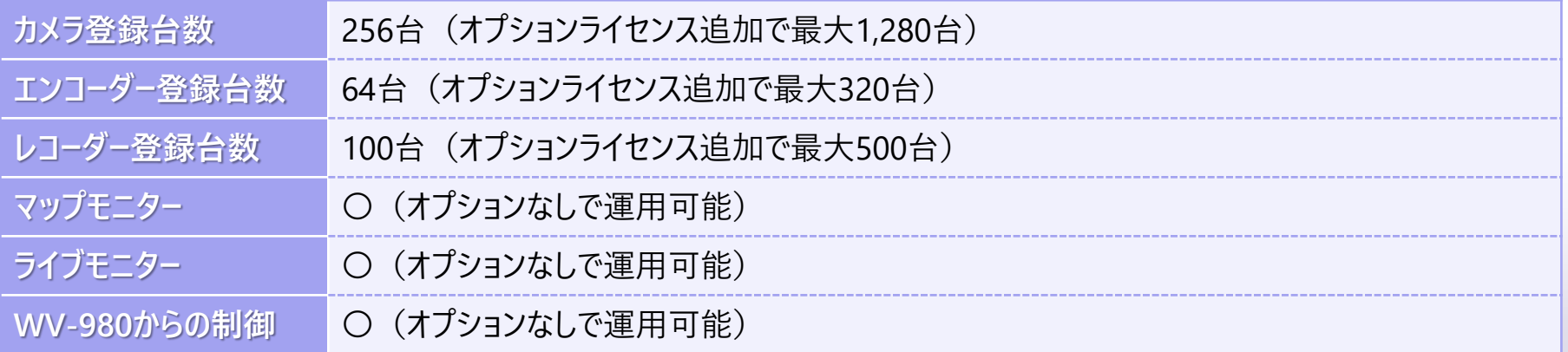

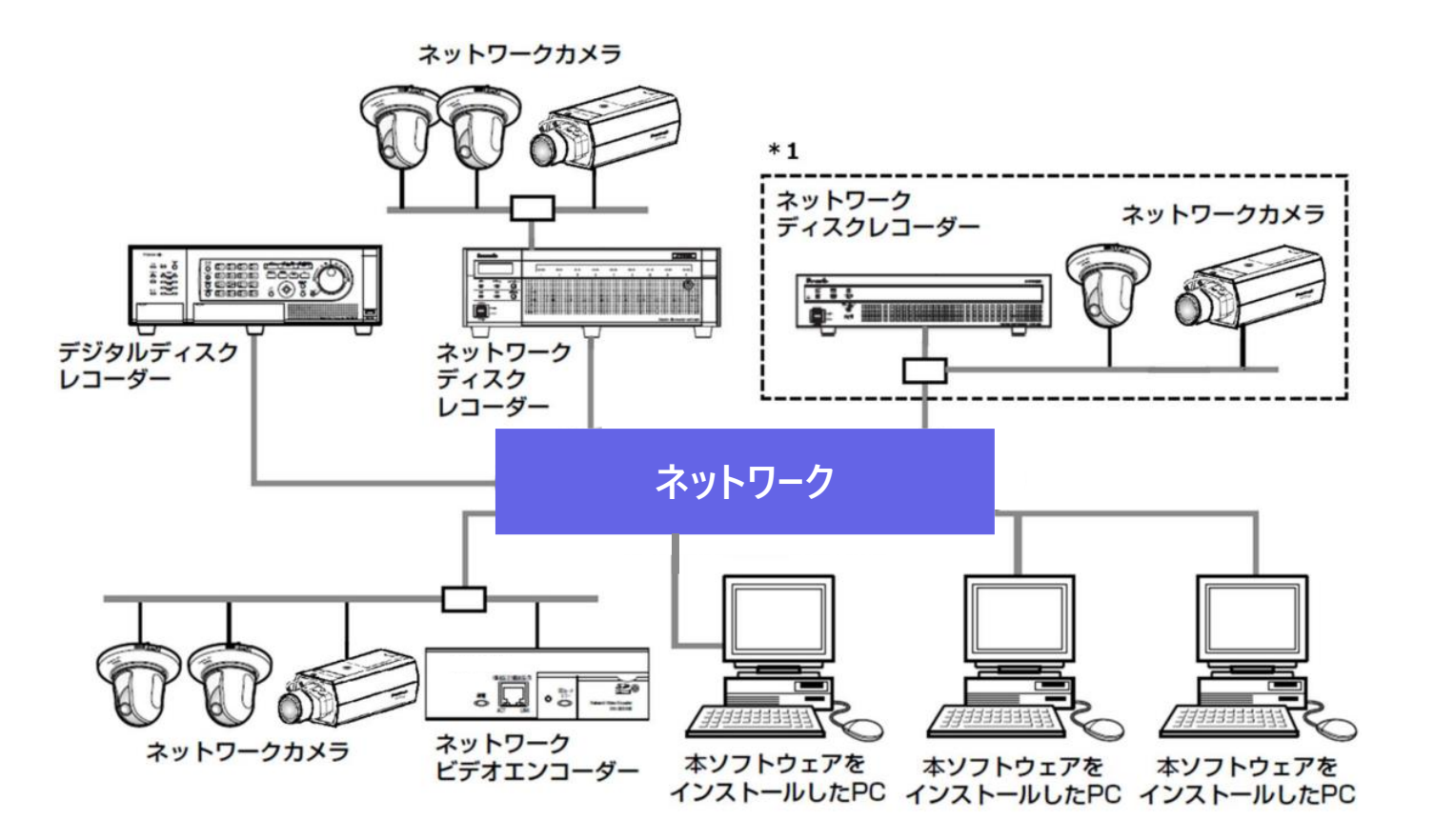

\*1 線で囲まれた構成にすると、レコーダーに接続されているカメラの画像を、レコーダーを経由せずに 直接見ることができます。

## **Simple & Flat 装飾的要素を排除し、シンプル性を強調**

#### **暗めのコントロールルームでの長時間監視に配慮したダークカラー配色**

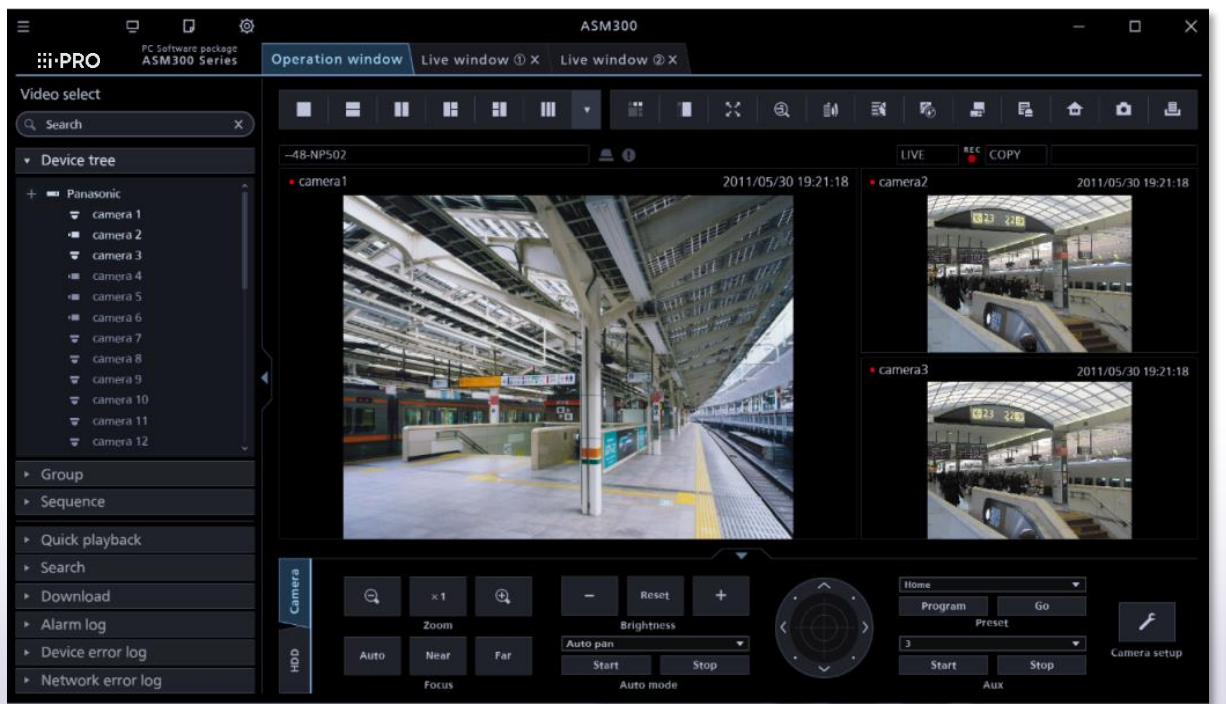

デザイン 2008年 - 2009年 - 2009年 - 2009年 - 2009年 - 2009年 - 2009年 - 2009年 - 2009年 - 2009年 - 2009年 - 2009年 - 2009年 - 20<br>デザイン

**メニューボタン: 各種タブの起動、従来メニュー設定 の一部等を呼び出すことが可能**

#### **クイックアクセスボタン:**

**ライブモニター、マップモニター、設定の主 要機能についてタブ起動ボタンを設置**

**ウィンドウタブ化: 各種モニター表示をタブで切替。 ライブ、マップ、検索タブについては個 別ウィンドウ化も可能**

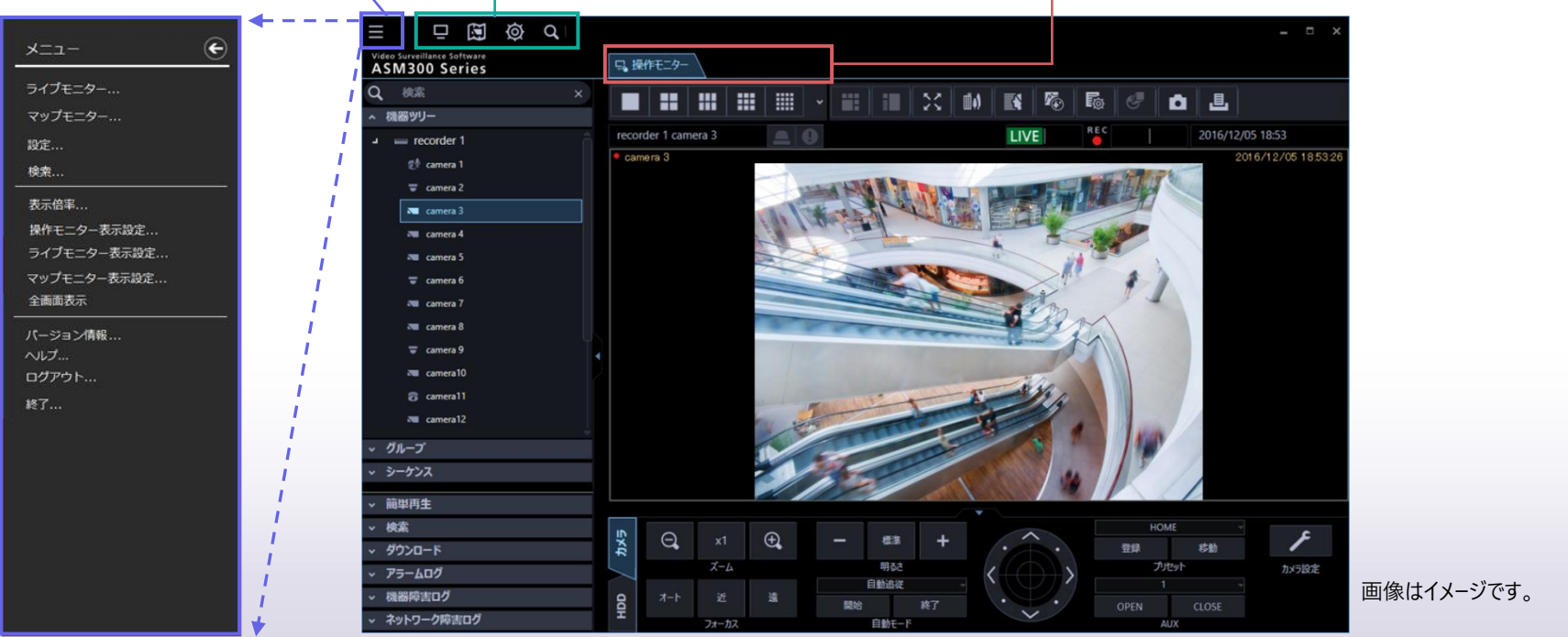

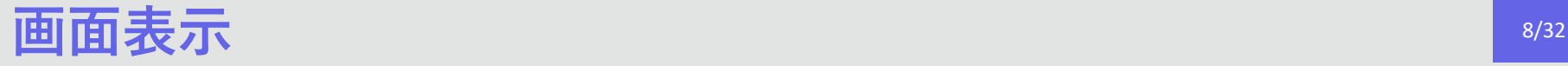

## **「操作画面」「ライブ画面」「マップ画面」を表示可能。 モニター運用の形態に応じてウインドウの分離・合体を自由に操作することが可能**

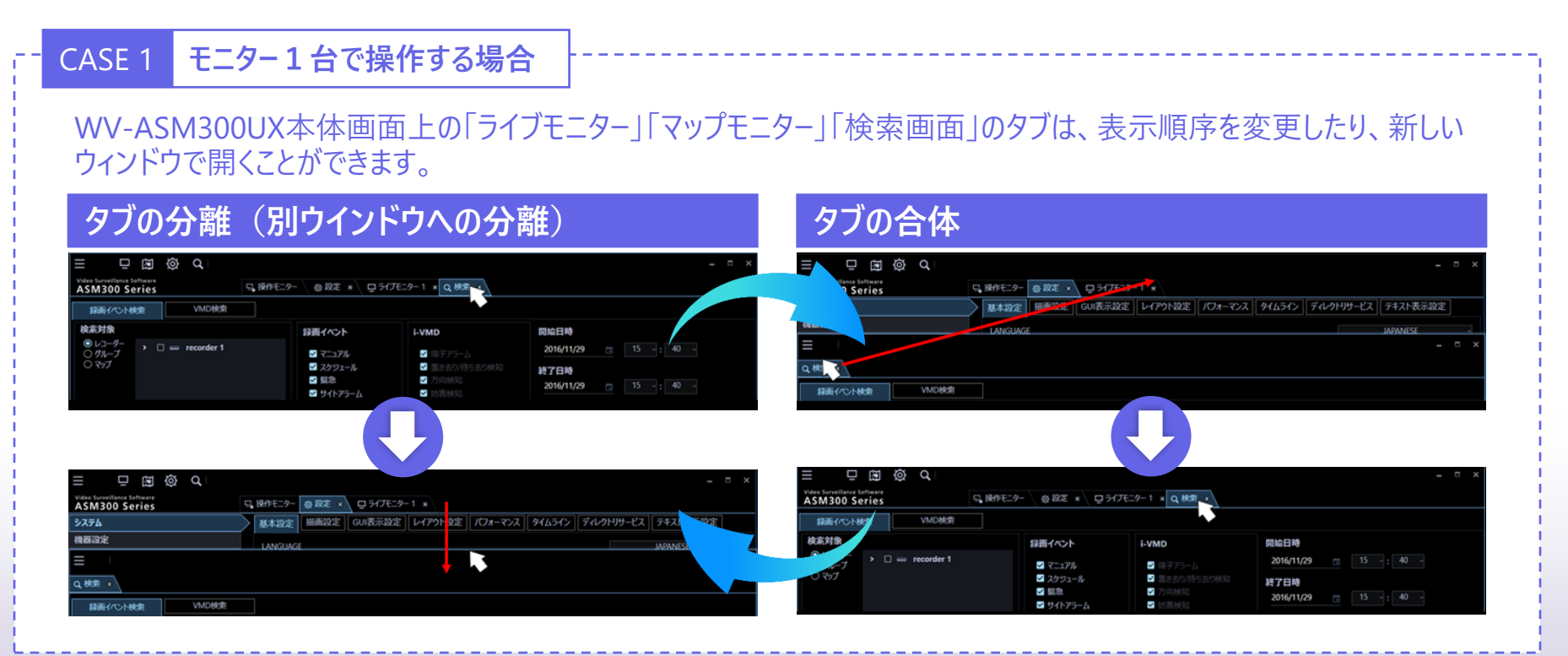

© i-PRO | All Rights Reserved. 画像はイメージです。

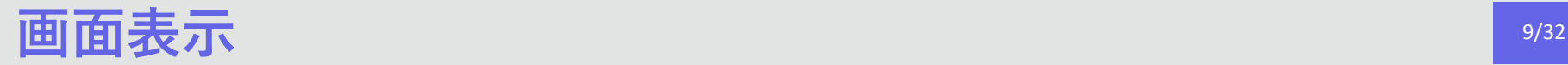

#### CASE 2 **モニター3台で操作する場合**

3台までディスプレイに操作画面、ライブ画面、マップ画面を同時に表示するマルチモニター機能を採用しています。 更新速度がPC環境や表示画面の解像度、分割数などの条件により制限があります。

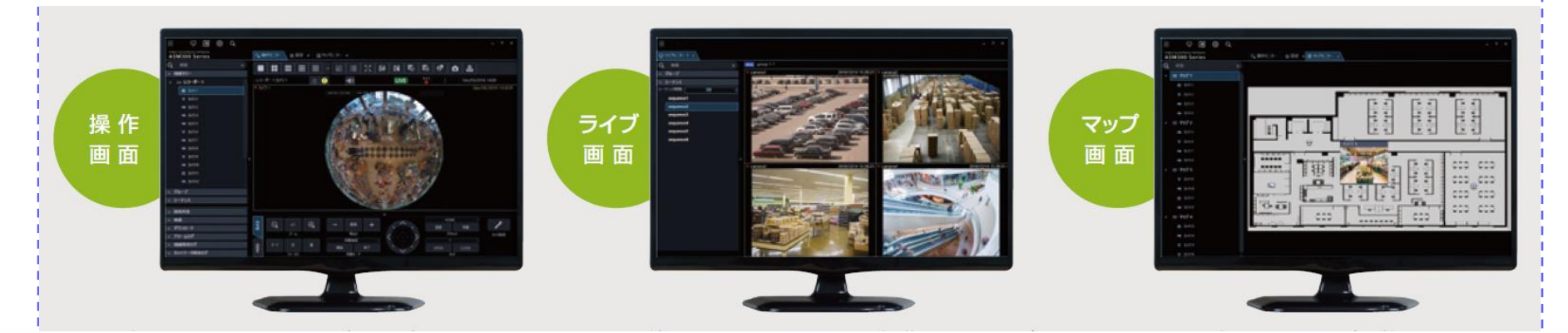

ディスプレイが3台の場合は、マルチモニターを使用し、各ディスプレイに操作画面、ライブ画面、マップ画面を表示する運用が可 能です。

※マルチモニター機能を使用する場合は、当社が推奨するPC環境で、グラフィックボードの増設が必要な場合があります。 ※推奨PC環境[は取扱説明書](https://japancs.i-pro.com/space/DLJP/885031350/WV-ASM300UX%E3%80%80%E6%98%A0%E5%83%8F%E7%9B%A3%E8%A6%96%E3%82%BD%E3%83%95%E3%83%88%E3%82%A6%E3%82%A7%E3%82%A2?attachment=/rest/api/content/885031350/child/attachment/att885031368/download&type=application/pdf&filename=PGQP3612YAJ1_WV-ASM300UX_OI_jp)をご確認ください。

## システムコントローラー(WV-CU980UX)からの操作 インステムコントローラー(WV-CU980UX)からの操作

## **システムコントローラー**

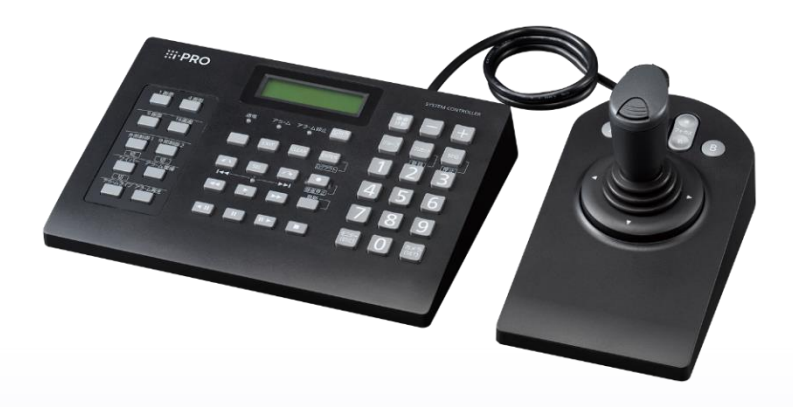

### **WV-CU980UX システムコントローラーから操作できる機能とその操作方法**

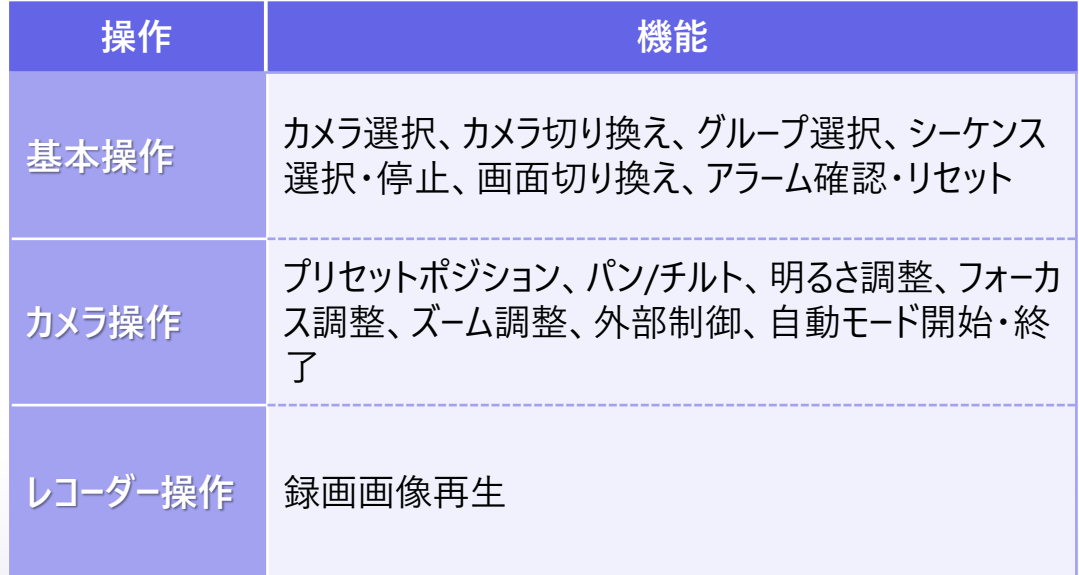

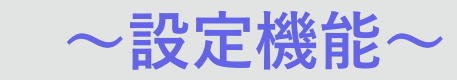

### **設定画面**

機器設定(簡易/詳細/機器登録)、グループ設定、シーケンス設定、マップ設定、ユーザー設定他

クイックアクセスボタンより 「設定」ボタンを押下し、設定 タブを起動

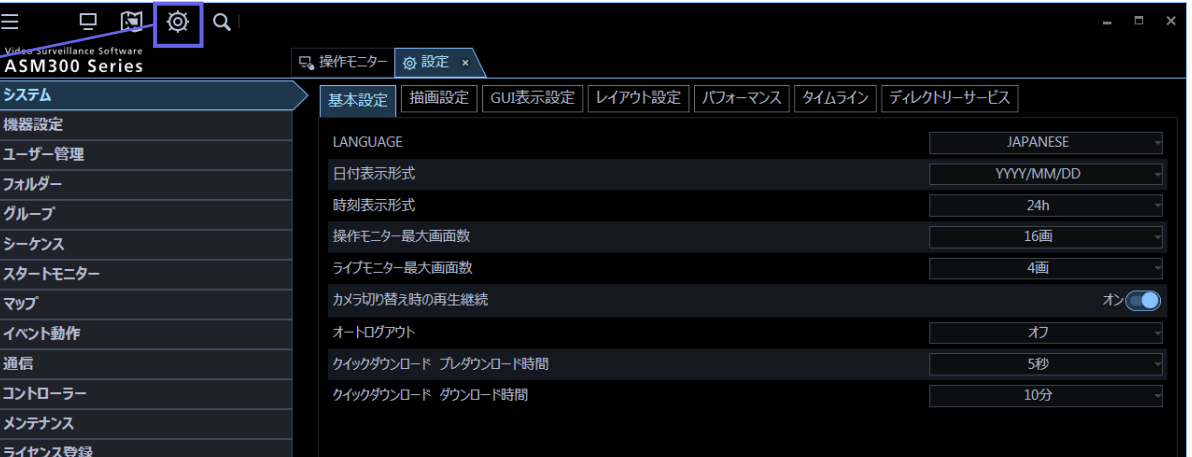

© i-PRO | All Rights Reserved.

## 12/32 **「設定画面」機能概要 ~設定機能(機器登録) ~**

**「機器登録」は、あらかじめ設定済みの機器をASM300UXに登録する際に使用します。 (ASM300UXからカメラやレコーダーの設定を変更することは行いません。)**

#### STEP 1 **機器検出**  $\Box$   $\Box$   $\odot$   $\Box$ □ 提作モニター 各設定 × Video Surveilance<br>ASM300 Sacias ① [機器設定]ボタンをクリックし、サブメニューから **機器設定** muser  $7 + 1.8$ [機器登録]を選択してください。  $71 - 7$ 詳細設定  $-5.52$  $79 - 17 - 9$ 機器登録画面が表示されたら 「検出] ボタンを押 ASM30 を設定する イベント動作 **機器登録** します。  $7540 - 5$ ③ ネットワークに接続されている機器の情報を自動で 取得して、一覧表示します。

登録する機器にチェックを入れ、機器のユーザー名と パスワードをリストにそれぞれ入力します。 STEP 1 **機器選択・認証情報入力**

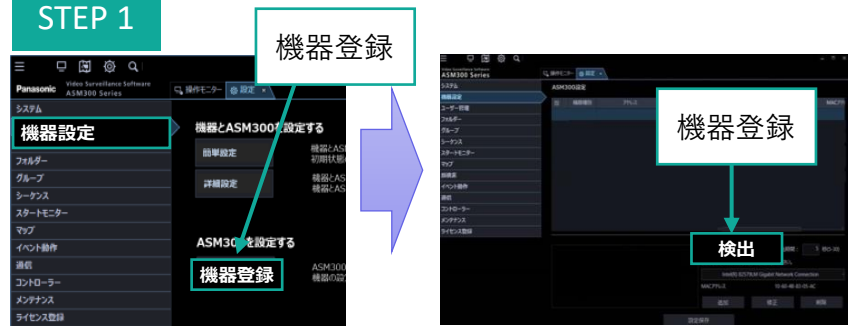

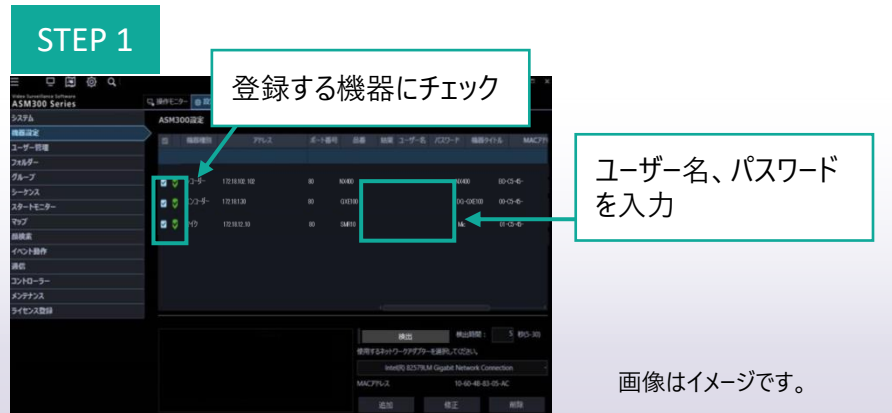

ユーザー名、パスワード を入力

## 13/32 **「設定画面」機能概要 ~設定機能(機器登録) ~**

**「機器登録」は、あらかじめ設定済みの機器をASM300UXに登録する際に使用します。 (ASM300UXからカメラやレコーダーの設定を変更することは行いません。)**

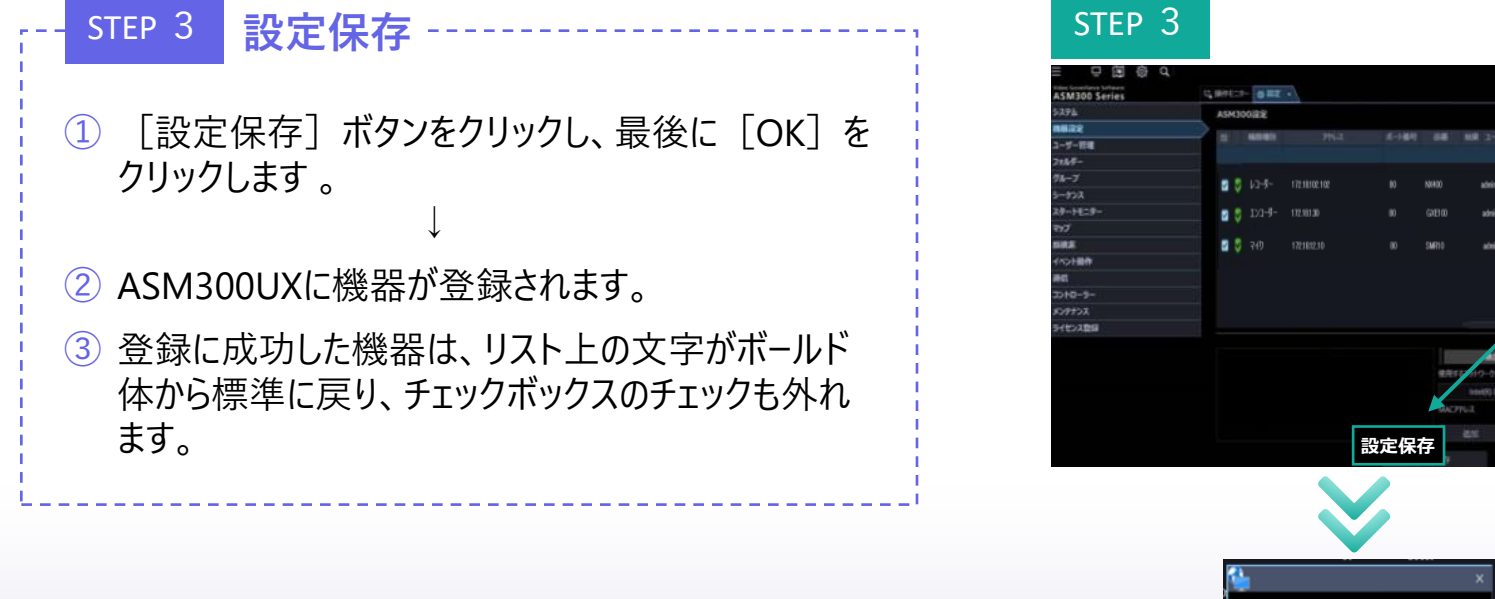

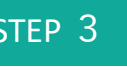

**OK**

保存しました。

**OK** 

設定保存

 $00 - 05 - 6$ 

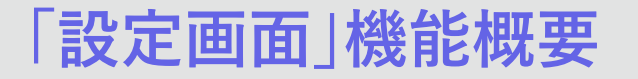

## 14/32 **「設定画面」機能概要 ~設定機能(簡単設定) ~**

### **自動化により初回設定を3ステップで完了**

#### STEP 0 **設簡単設定スタート**

⚫ **機器設定メニューから「簡単設定」を選択**

STEP 1 **機器自動検出(オンラインのみ有効)**

- ⚫ **同一NW上の機器(カメラ/レコーダー)を自動検出**
- ⚫ **検出機器のユーザーID,PW未登録時は設定操作**

STEP 2 **レコーダー,カメラ自動紐付け**

**● 検出したカメラをレコーダーに自動で配置** 

STEP 3 **設定保存/送信**

⚫ **検出したカメラ、レコーダーに対し設定を送信、またはASM300UX 内の設定として保存** Material Material Material Material Material Material Material Material Material Material Material Material Material Material Material Material Material Material Material Material Material Material Material M

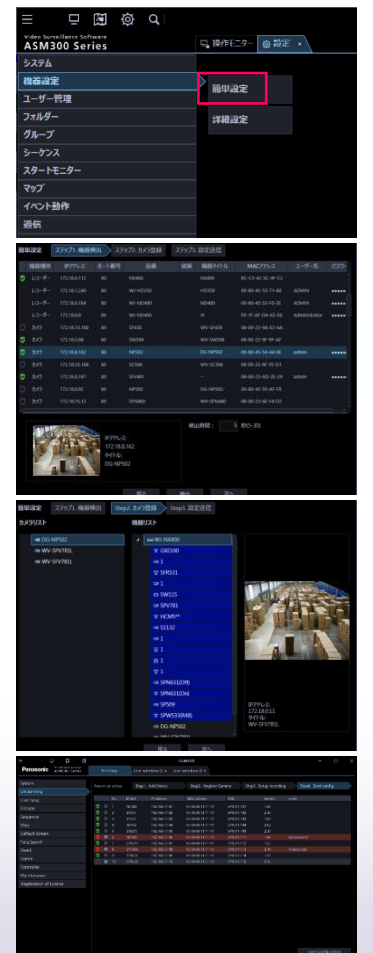

#### 15/32 **「設定画面」機能概要 ~設定機能(詳細設定) ~ システム接続機器に対し詳細に設定**  $\Box$  20  $\odot$ Video Surveillance Software<br>ASM300 Series □ 操作モニター @設定 × システム 機器設定 簡単設定 ユーザー管理 STEP 0 **詳細設定スタート** フォルダー 詳細設定 グループ

⚫ **機器設定メニューから「詳細設定」を選択**

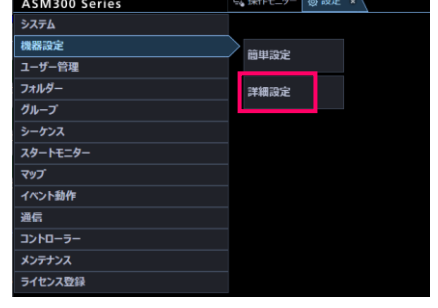

STEP 1 **オンライン検出設定**

⚫ **同一NW上の機器(カメラ/レコーダー)を自動検出** ⚫ **検出機器のユーザーID,PW未登録時は設定操作**

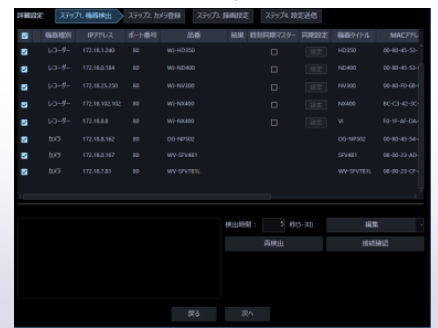

⚫ **カメラ、レコーダー各機器のIPアドレス、タイトル、ユーザーID、 PW等を入力し設定**

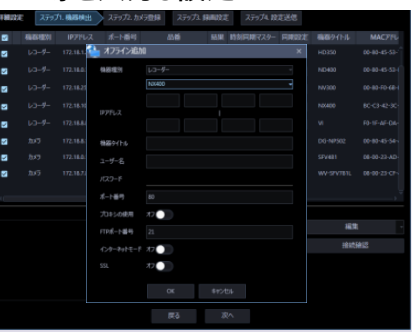

STEP1 **オフライン設定**

## 16/32 **「設定画面」機能概要 ~設定機能(詳細設定) ~**

### STEP 2 **レコーダ、カメラ紐付け**

- ⚫ **検出/設定したカメラのレコーーダへの紐付けを行う**
- ⚫ **カメラ詳細設定については別途アドバンス設定が可能**
- **オンライン接続しているカメラについては映像で確認可能**

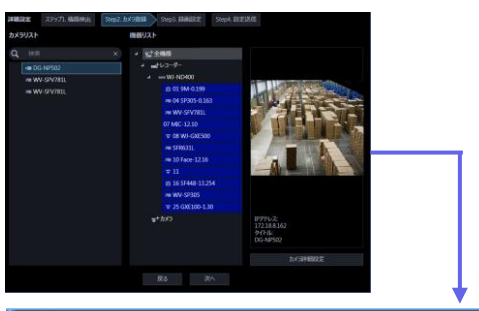

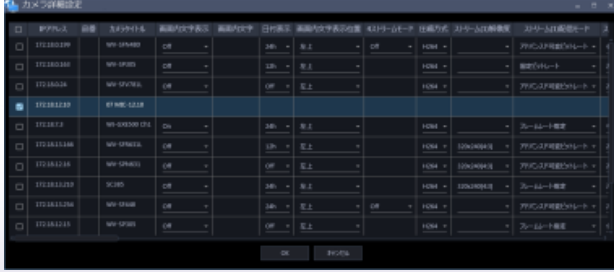

#### **カメラ詳細設定ウィンドウ**

⚫ **カメラ個別または一括設定が可能(ASM300UXでの設定初期値が入力)**

## 17/32 **「設定画面」機能概要 ~設定機能(詳細設定) ~**

#### STEP 3 **レコーダー録画設定**

九緑画時間

総ピットレート

- STEP2で紐付けたカメラに対し録画設定を行う
- ⚫ **レコーダー詳細設定については設定ツールを用いて設定可能**

#### 詳細設定 ステップ! 相相検出 ステップ2.0メックは ステップ! 制限設定 ステップ! 設定送信 レコーダーリスト セシアナンの > WI-HD350 -カリラウイトル レコーダー設定電力がラクイトル ASM20004504FA  $-$ WF-ND40 Webstatt. =WENXAX a wv srver **DR WINDERSON** エルセットルズメント 調査する日 詳細する時間市 **コメメンシン** イベント設置 イバントは画面特 九级科技 **MEGGA Bo** and スケジュール・イベント 録画する日 録画する時間帯 スケジュール録画  $\left|\downarrow\right|$  $\checkmark$  $\checkmark$ ∣✓  $100$   $\rightarrow$   $100$   $\rightarrow$   $\rightarrow$   $24$   $\rightarrow$   $100$   $\rightarrow$ the control of the control of the  $3 - 12 - 12$ イバント録画 イベント録画 イベント録画時間 30秒 -

043

 $00 \div 100 \div 124 \div 1$  $2 - 12 - 12$ 

レコーダー詳細設定

 $\sim$   $\times$   $\sim$   $\times$   $\times$ 

### **レコーダー詳細設定ツール**

⚫ **レコーダー設定ツールを起動※**

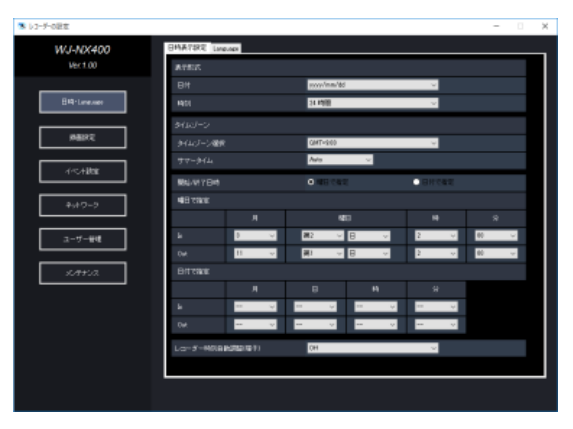

### **レコーダー録画設定**

- ⚫ **設定対象レコーダーにおける録画設定を行うことが可能**
- ⚫ **(録画可能なパターン(タイムテーブル)は1種類のみ可能**)

## 18/32 **「設定画面」機能概要 ~設定機能(詳細設定) ~**

#### STEP 4 **設定保存/送信**

- ⚫ **STEP1~STEP3で設定した内容を各機器に送信、またはASM300UX内の設定 として保存**
- ⚫ **送信結果を確認することが可能**

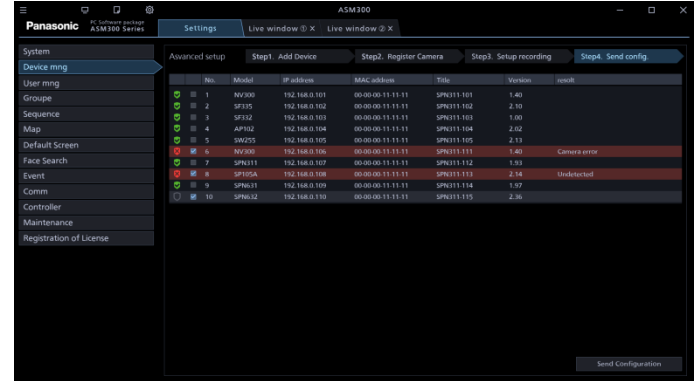

画像はイメージです。

#### **機器設定における留意事項について**

- ⚫ 当該設定対象となる機器(検出可能な機器、ASMから設定可能な機器)、ファームVerについて制限があります。対象機器については Webサイトの「[サポートトータル」](https://japancs.i-pro.com/)を参考ください
- オフライン設定に際しては、機器接続後必ず接続確認を行ってからご使用ください。自動での接続は行いません
- ASMから設定する各機器に対し、言語・日時設定はASMの設定に合わせた設定を行います

## 19/32 **「設定画面」機能概要 ~グループ設定・シーケンス設定~**

### **画面の左側から右側に向かって設定していく流れで操作性を統一**

画像はイメージです。

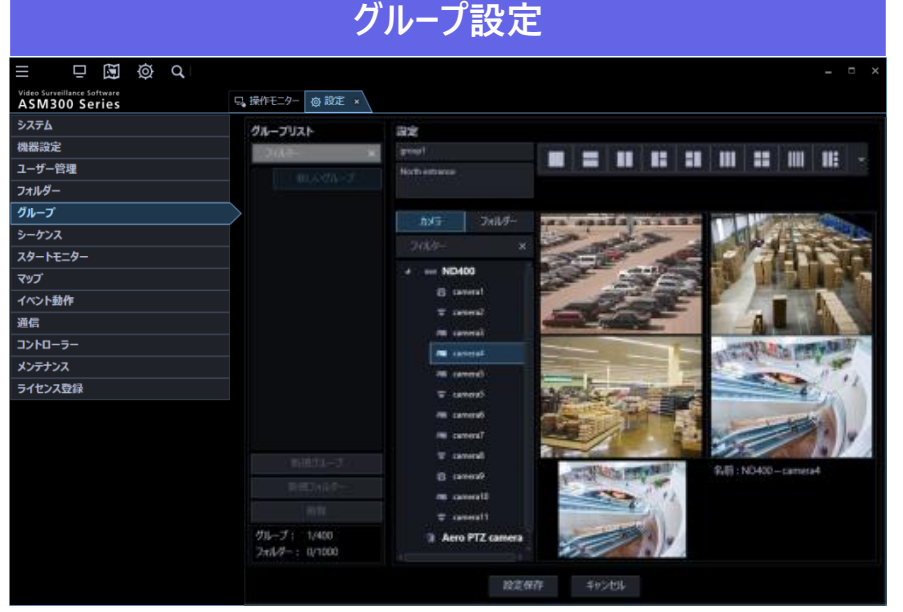

- 「新規グループ」をクリック「グループリスト」に「新規グループ」が表示
- ② グループとその詳細を入力
- 使用するレイアウトを選択、選択したレイアウトが表示
- ④ ツリーからカメラを選択、レイアウトにドラッグ&ドロップし配置
- ⑤ 「適用」をクリックして保存

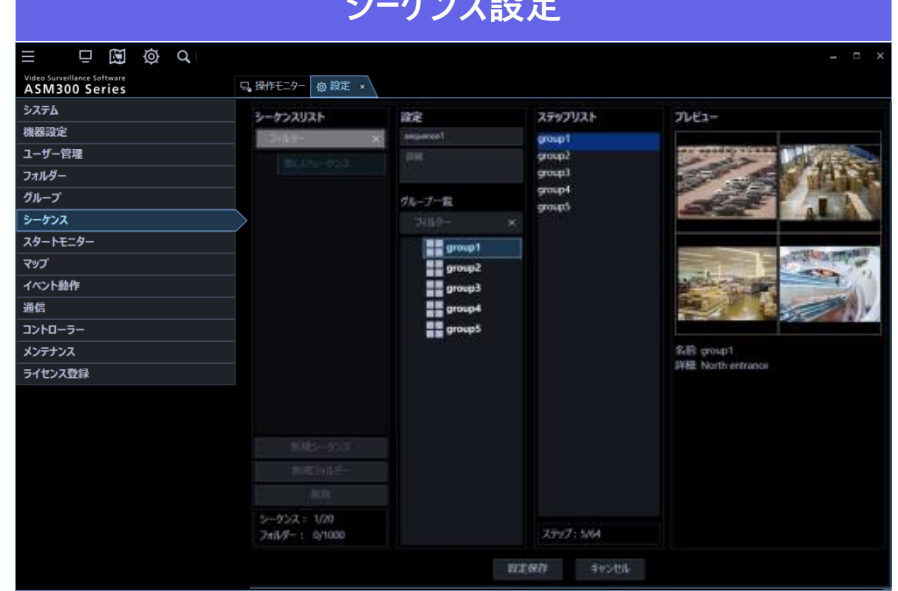

**シーケンス設定**

- ① 「新規シーケンス」をクリック
- ② 「シーケンスリスト」に「新規シーケンス」が表示
- ③ シーケンス名とその詳細、および間隔を入力
- ④ ツリーからカメラを選択、ステップリストにドラッグ&ドロップし配置
- ⑤ 「適用」をクリックして保存

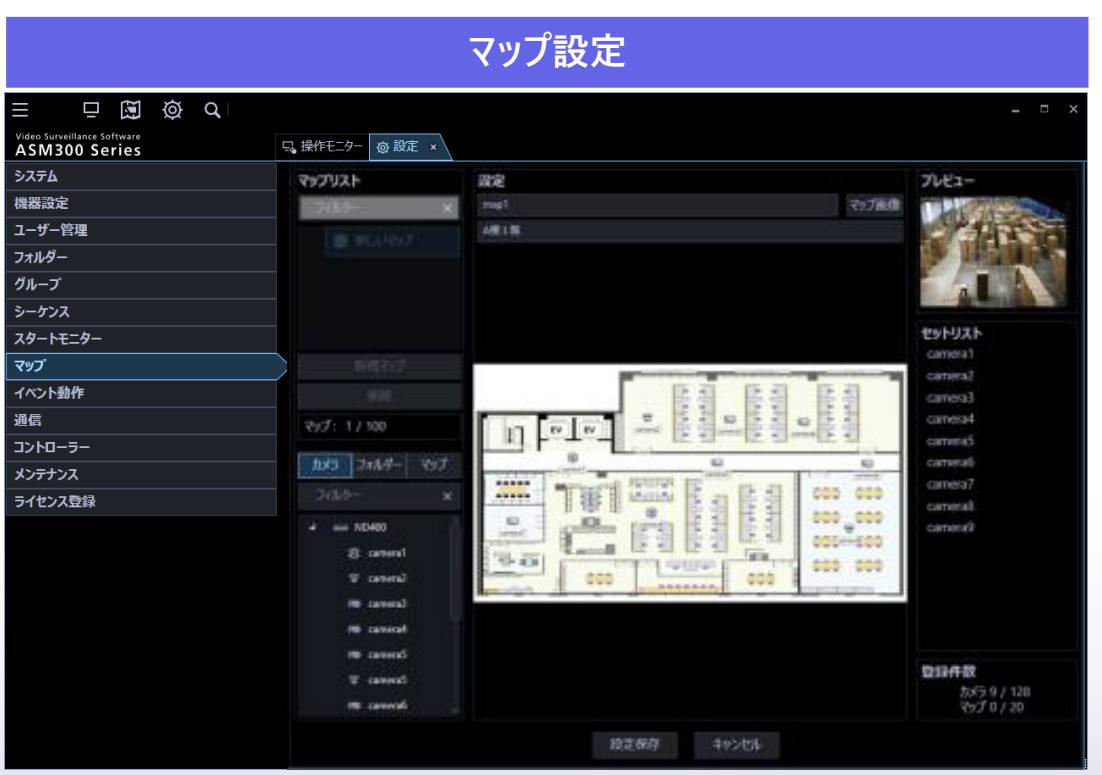

- ① 「新規マップ」をクリック 「マップリスト」に「新規マップ」が表 示
- ② マップ名とその詳細を入力し、マップファイルを読み込む
- ③ カメラまたはマップを選択し、マップ画像にドラッグ&ドロップ して配置
- ④ 「適用」をクリックして保存

## 21/32 **「設定画面」機能概要 ~その他~**

#### **システム設定**

⚫ **既存設定内容を踏襲。新規機能に応じて設定追加** ⚫ **LV0(設定権限者)追加、ユーザー毎設定**

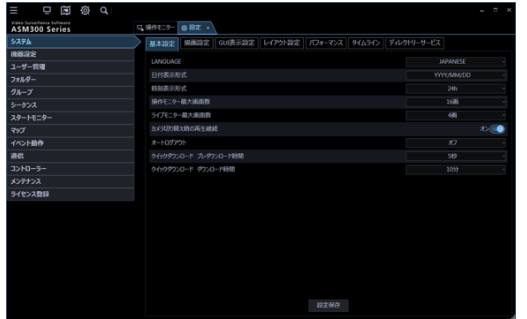

#### **イベント動作設定**

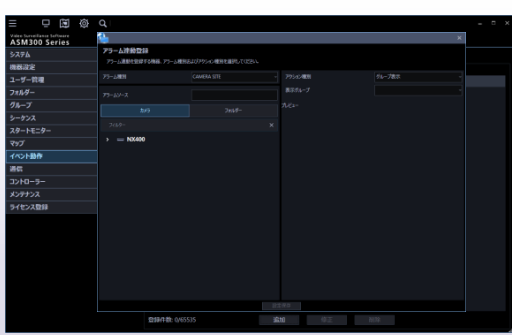

### **ユーザー設定**

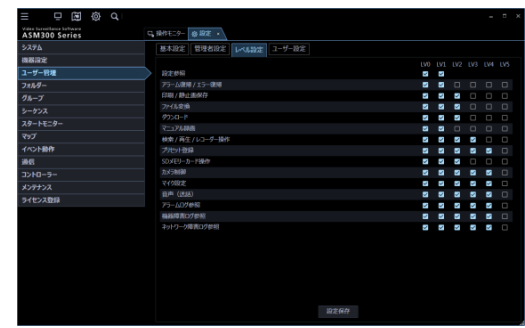

#### **その他各種設定**

#### ⚫ **アラームイベントに応じた設定(映像切替等)** ⚫ **通信設定、コントローラ、メンテナンス等従来通り**

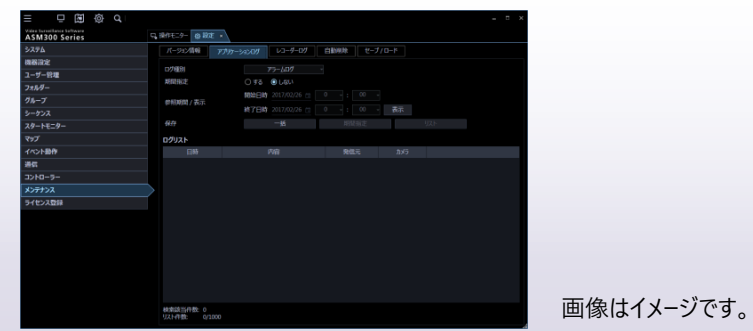

## 「運用操作画面」機能概要 〜操作モニター〜 22/32

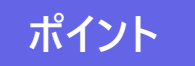

- **ポイント ● タブの生成、切替により操作モニター上で設定、検索、ライブ・マップモニターの切替可能** 
	- 主操作部分(機器選択メニューパネル、カメラ、レコーダー操作パネル)については従来踏襲
	- ⚫ **機器選択メニューパネルに機器検索機能を追加**
	- ⚫ **操作パネルボタンのサイズ、デザイン改善**

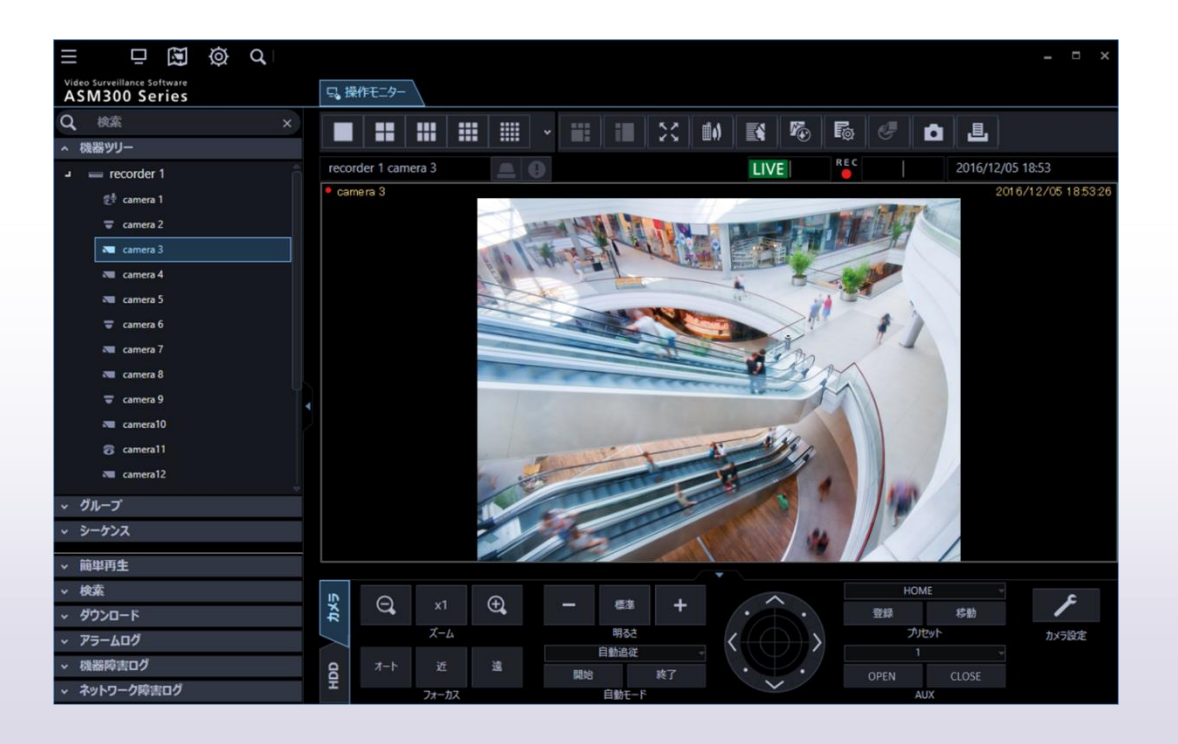

- 23/32 **「運用操作画面」機能概要 ~マップモニター~**
	-
	- **ポイント ● マップツリー構造を配置。マップ切替やマップ上のカメラ位置選択、明示** 
		- マップ上のカメラアイコン選択により対象カメラの静止画を表示
		- ⚫ **カメラアイコン配置数 64→128個**
		- ⚫ **従来通りの全画面表示、独立モニターとしての運用も可能**

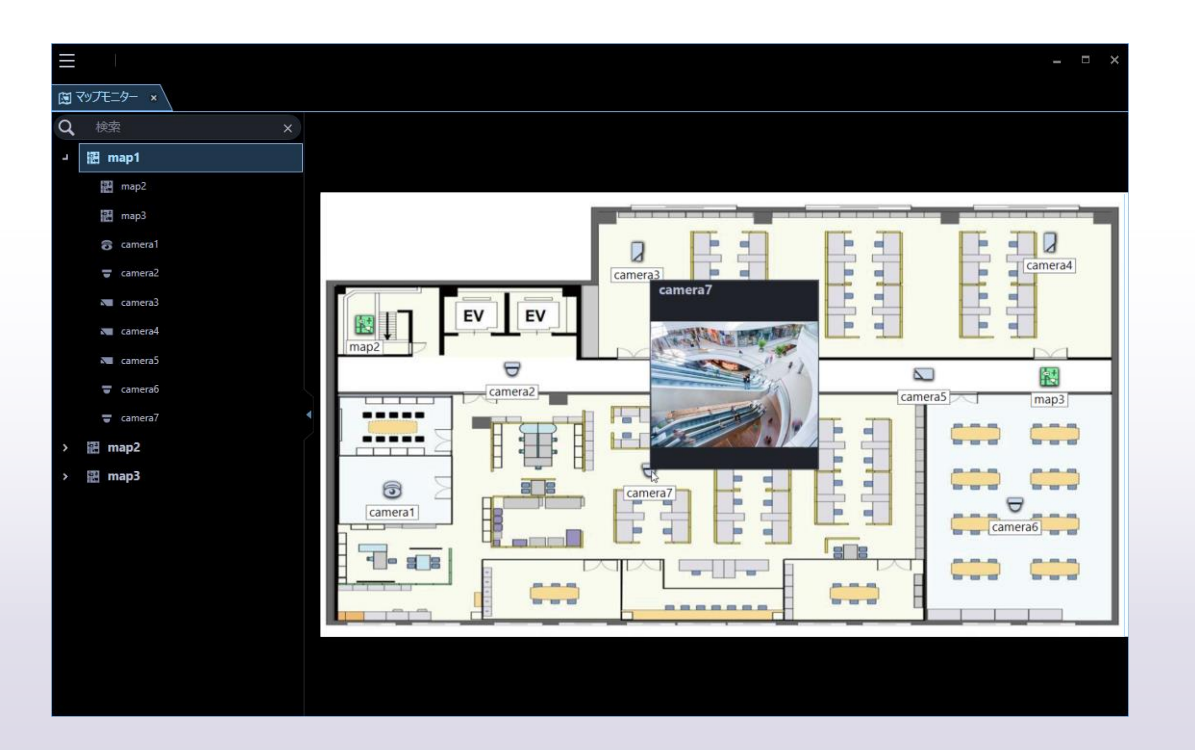

## 24/32 **「運用操作画面」機能概要 ~ライブモニター~**

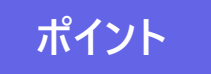

■ <del>■ ■ イント ■ ■ グル</del>ープツリー、シーケンスツリー構造を設置、ライブモニターでの映像切替を簡便化<br>ホイント ■ ■ ■ ☆ + ※ !! ● ^ 下下 + = \* + + + = = b → + = = ® PP+ → \*\* ⚫ **従来通りの全画面表示、独立モニターとしての運用も可能**

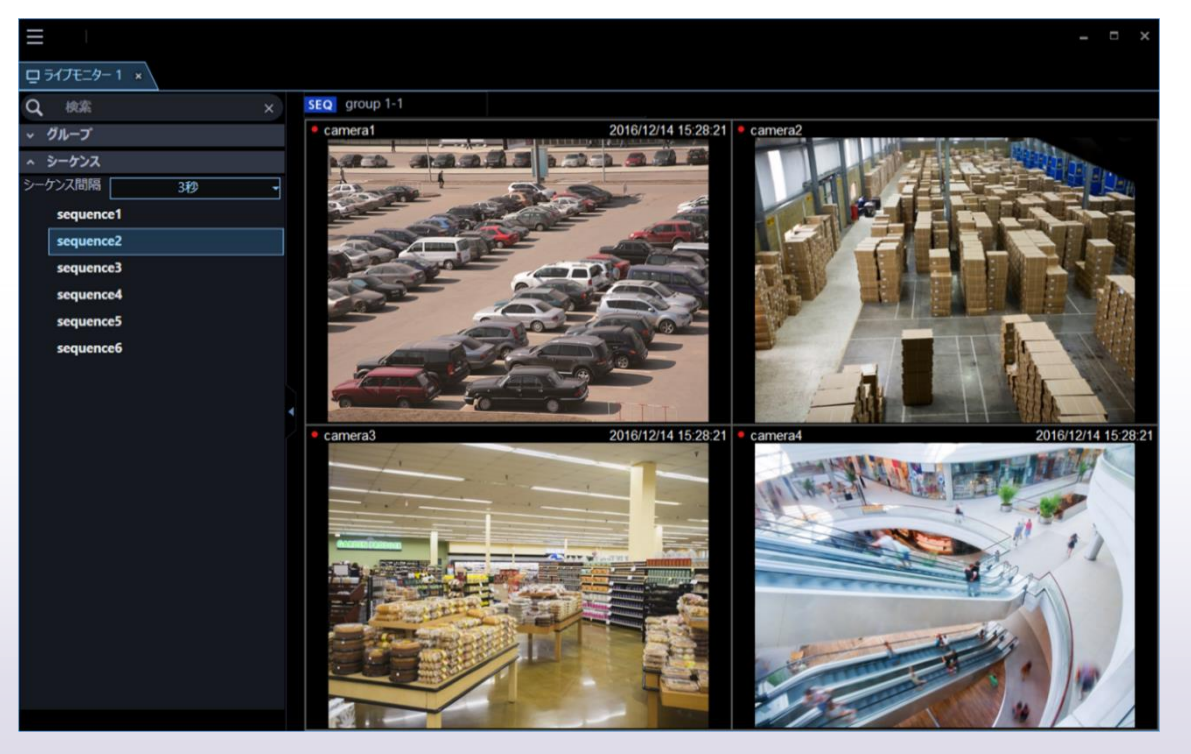

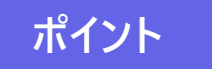

**ポイント** ⚫ **カメラ1chにおける指定時間からの一定間隔(1,5,10,15,30,60分,120分)サムネイルを表示し検索性を 改善**

⚫ **カメラ複数chにおける指定時間からの一定間隔(上記同様)サムネイルを表示、検索性を改善**

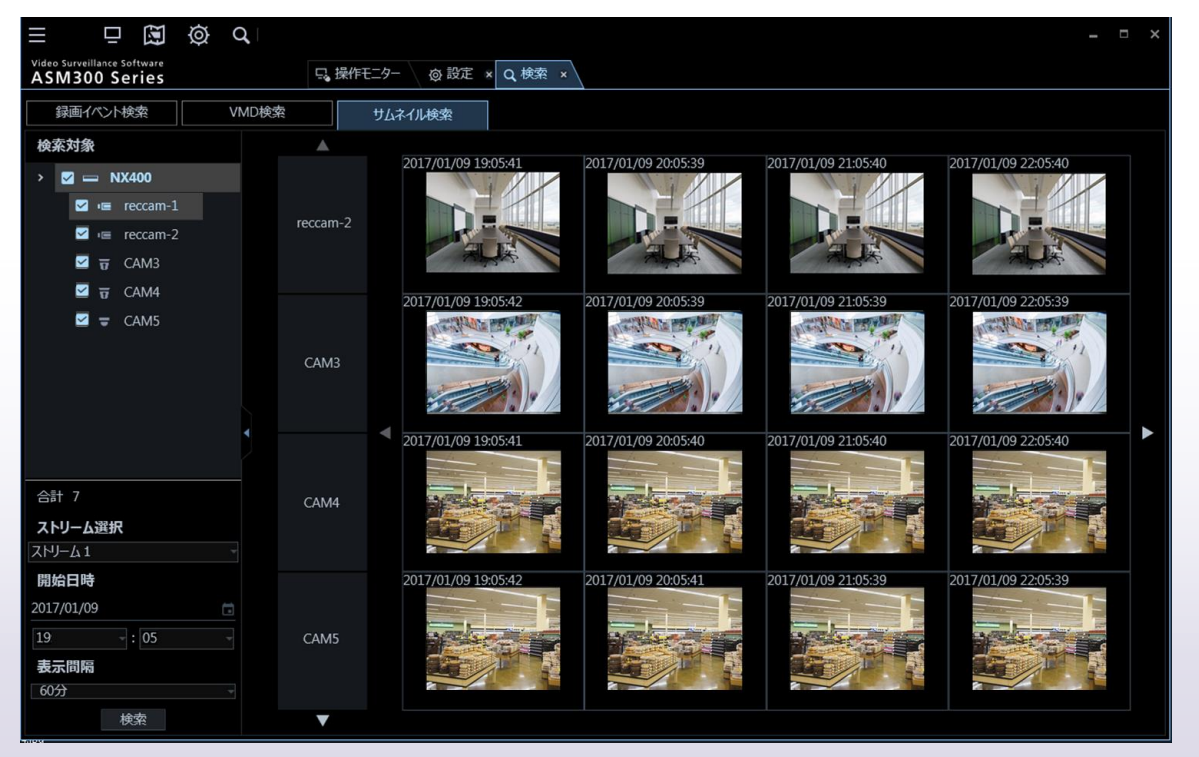

## 26/32 **「運用操作画面」機能概要 ~ダウンロード~**

- **ポイント 再生映像での右クリックメニューからダウンロードが可能(ダウンロード時間は事前に設定必要です)** 
	- ⚫ **指定した1台のカメラに対しファイル名を指定して保存が可能**
	- ⚫ **連続してダウンロードが可能。ASM300UXが終了している状態でもダウンロード継続可能**

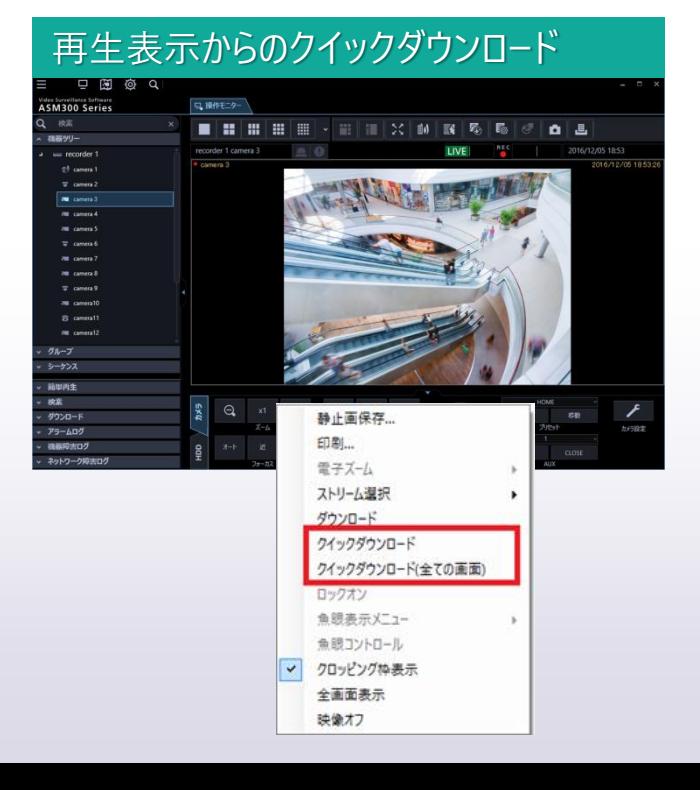

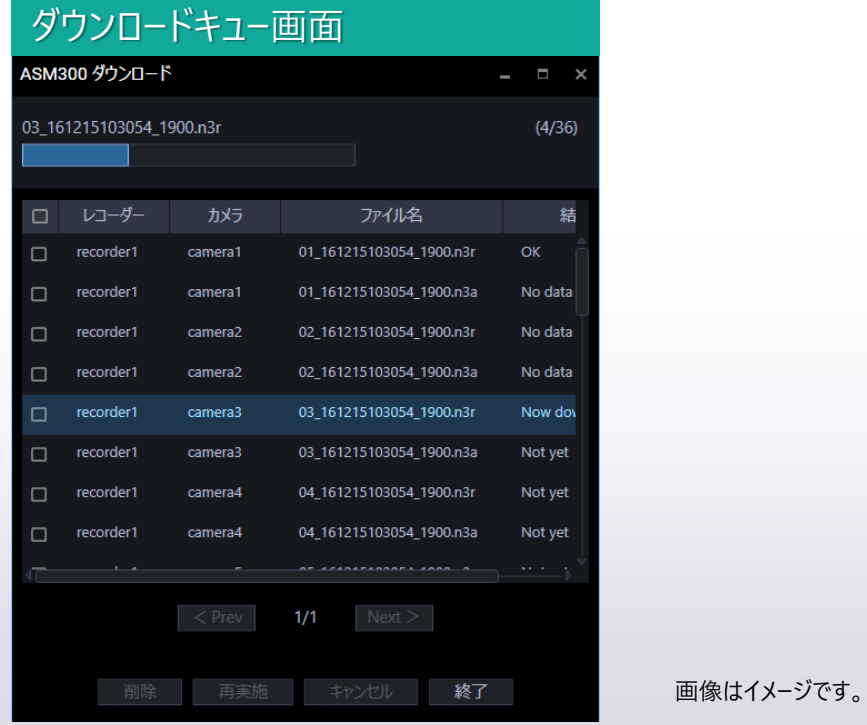

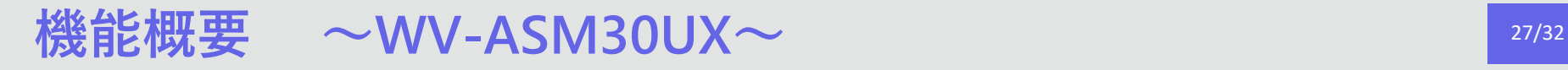

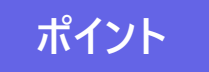

- ポイント ■ タブにより設定とライブモニタの切替が可能
	- ⚫ **ウインドウ形式により従来の全画面表示だけでなくウインドウの移動も可能**
	- ⚫ **外部CGIによる映像切替制御については従来とおり使用可能(レイアウト追加によりパラメーターの追加有り)。**

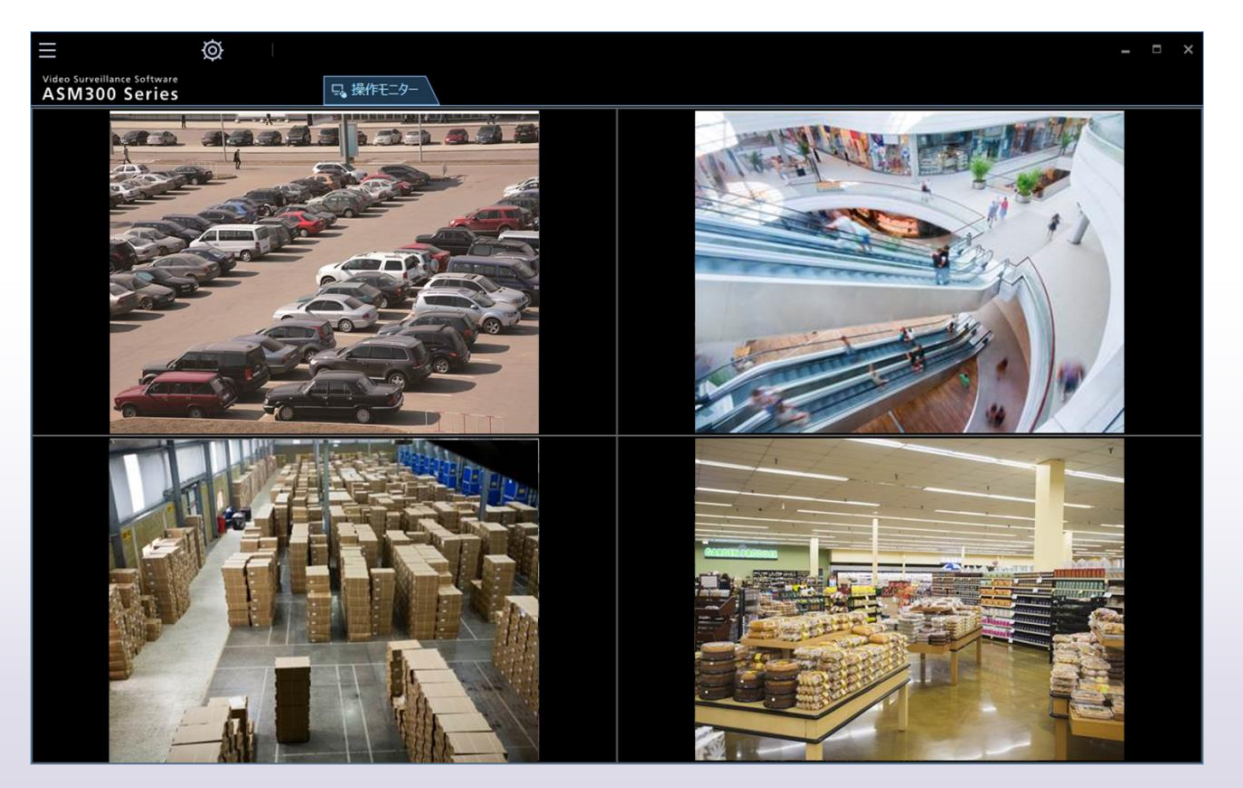

## **機能拡張ソフトウェア (別売)** 28/32

## **機能拡張ソフトウェアを組み合わせて、映像管理をより効率的に**

### 機能拡張ソフトウェア(他画面表示) **WV-ASE202WUX**

- **カメラ64台の映像をモニター1台に一括表示できる「WV-ASM300UX」用拡張ソフトウェア**
	- 分割が可能となります(ただし再生は16画まで)
	- ライブモニターライブモニターの25/36/49/64の25/36/49/64画グループが追加されます(ただしシーケンスは16画まで)
	- ライブモニターを4台まで使用可能となります(トータル68画面)

#### 機能拡張 組み合わせ例 **WV-ASM300UX+WV-ASE202WUX**

WV-ASM300UXの操作もモニターを切り替え て、カメラ64台のライブ映像を一括表示可能。 ライブ映像の分割表示は、1/2/3/4/5/6/7/9/ 10/13/16分割表示に加えて25/36/49/64分

機能拡張ソフトウェアWV-ASE202WUXを追加登録することで、最大68台のカメラ映像が 表示できます (分割例:操作画面/4台、ライブ画面/64台)。またライブモニターを最大4 台使用して、16画面×4台(64画面)の表示も可能です。

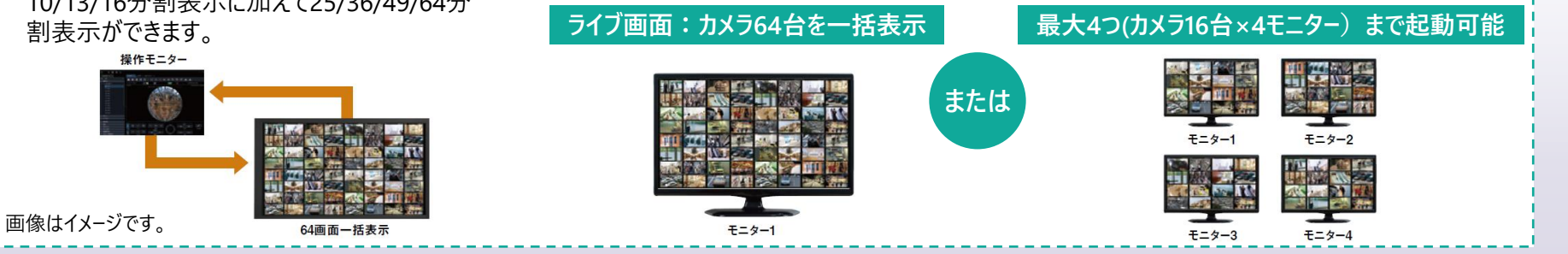

## **機能拡張ソフトウェア (別売)** 29/32

機能拡張ソフトウェア(レコーダー台数追加) **WV-ASE203WUX**

**拡張ソフトウェア「WV-ASE203WUX(別売)」のライセンスを追加することで、レコーダー、エンコーダー、カメ ラ、マイクの最大登録数をそれぞれ100台、64台、256台、256台の単位で拡張可能**

※本ライヤンスは最大4つまで登録することが可能です。

機能拡張ソフトウェア(画像鮮明化) **WV-ASE205WUX**

- 悪天候(降雪、降雨、霧等)、照度不足、逆光等の視認性阻害要因 をデジタル画像処理で抑制し、見やすい映像を生成
- ⚫ カメラのライブ映像やレコーダーの再生映像を補正することが可能
- ⚫ 映像に合わせて画像処理の微調整が可能。また、調整値をプリセットとし て保存することが可能。
- 鮮明化の効果を上げるには、カメラのフレームレート、ビットレートなどの設定および被写 体の状態などに条件があります。
- WV-ASE205WUXをお使いになるには、当社が奨励するPC環境で、WV-ASM300UXを画像鮮明化専用としてご利用いただく必要があります。推奨PC環境は 取扱説明書をご確認ください。

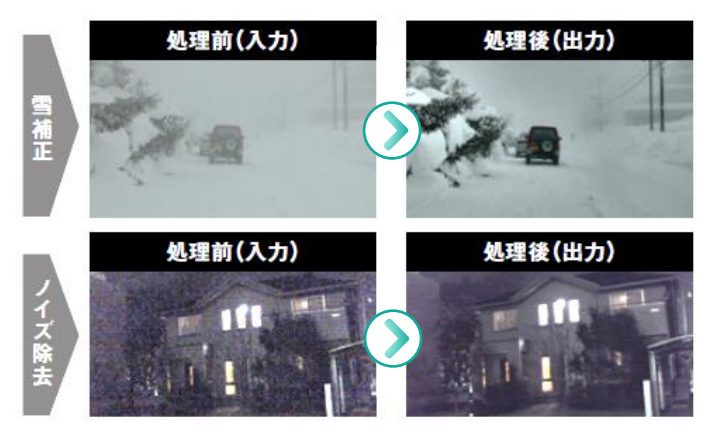

© i-PRO | All Rights Reserved. 画像はイメージです。

## **機能拡張ソフトウェア (別売)** 30/32

機能拡張ソフトウェア(外部制御用機能拡張) **WV-ASE333WUX**

- ⚫ 機能拡張により、外部からの制御CGIコマンドをWV-ASM300が受付可能です。
- ⚫ 顧客アプリからWV-ASM300UXの操作モニター、ライブモニターとの映像表示連携が可能です。
- ⚫ カメラ・レコーダー新機種への対応はWV-ASM300UXで行うため、顧客アプリの更新は不要です。

機能拡張ソフトウェア(アラーム情報管理) **WV-ASE307WUX**

レコーダーおよび独立カメラから受信したアラームの発報履歴の一覧をリスト表示し、WV-ASM300UXで管理できるソフトウェア

- 各種システムのアラーム情報を集約。映像を確認しながら発報内容や性別などをアラーム毎に不可情報として登録するこ とで、発報履歴(アラーム)を詳細に管理することができます。
- ⚫ 必要なデータの検索やCSVデータ出力機能を有しており、帳票作成を行うマクロを別途用意することで、報告書作成など 事後処理作業の時間短縮を支援します。

**各種システムのアラーム情報を集約、報告書作成などの事後処理の時間短縮を支援します。**

© i-PRO | All Rights Reserved.

## 機能拡張ソフトウェア (別売) 31/32

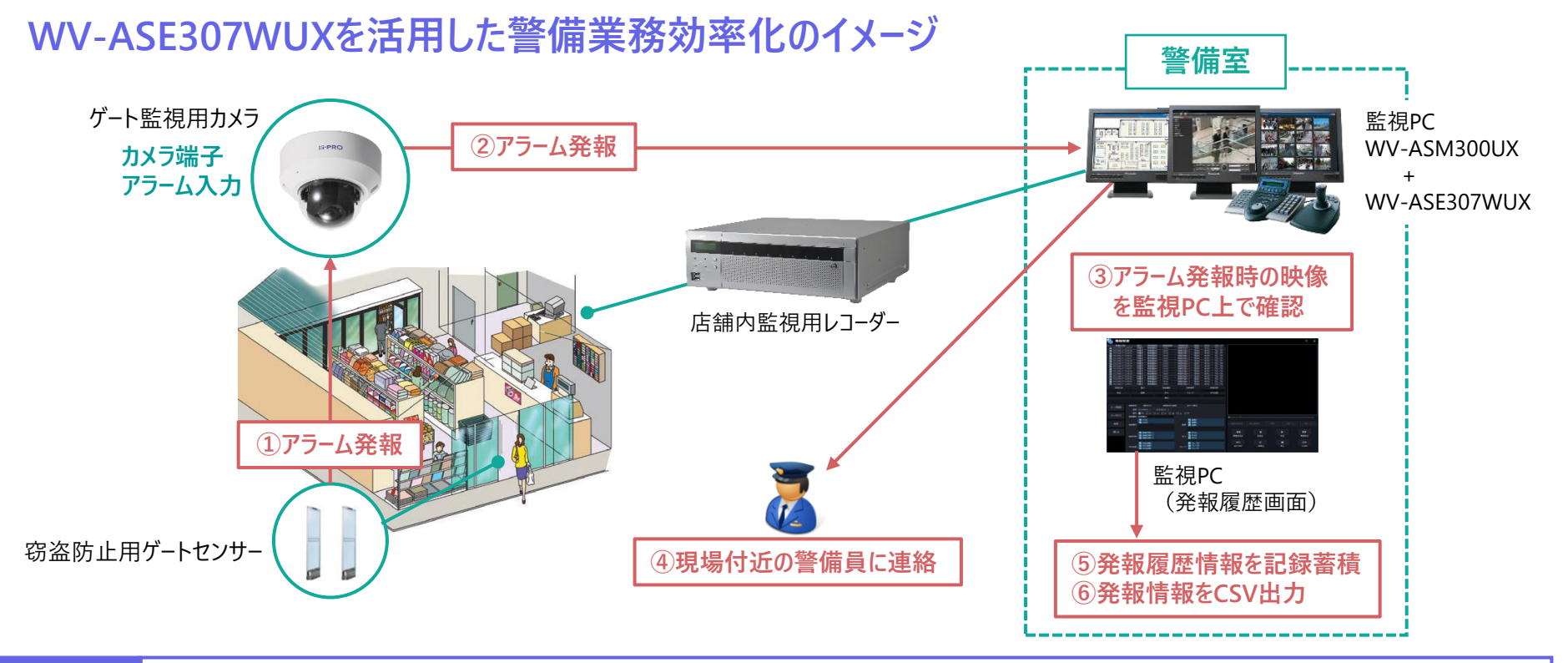

: 顔認証やゲートセンサー等のアラーム情報を集約、操作体系の統一を実現。事案対応コストの適正管理を支援 ― 導入効果 (例) 店舗責任者 人事総務部門 警備 : 各種事案の発生状況の分析支援 : 上位組織や警察・保険会社へ提示する各種報告書の作成支援

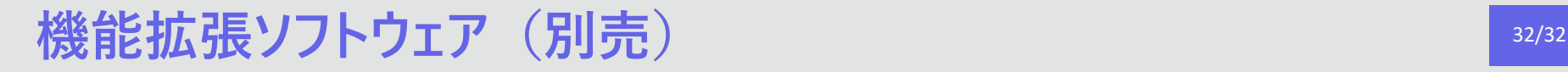

機能拡張ソフトウェア(WV-XAE202WUX用機能拡張) **WV-ASE334WUX**

**WV-ASM300UXに追加することで、AIネットワークカメラ側に追加する機能拡張ソフトウェア(WV-XAE202WUX)と連携が 可能となり、AIネットワークカメラが認識したナンバー情報をWV-ASM300UX側で表示、検索などを行うことができます。**

※当製品はナンバー認識対応カメラの事前調整など、SEサポートの必要な商材ですので、ご購入ご検討の際は販売店、または営業担当にご相談ください。 ⚫ **新ナンバー(図柄、アルファベット)に対応、AIネットワークカメラとWV-ASM300UXを活用した高精度なナンバー認識システム**

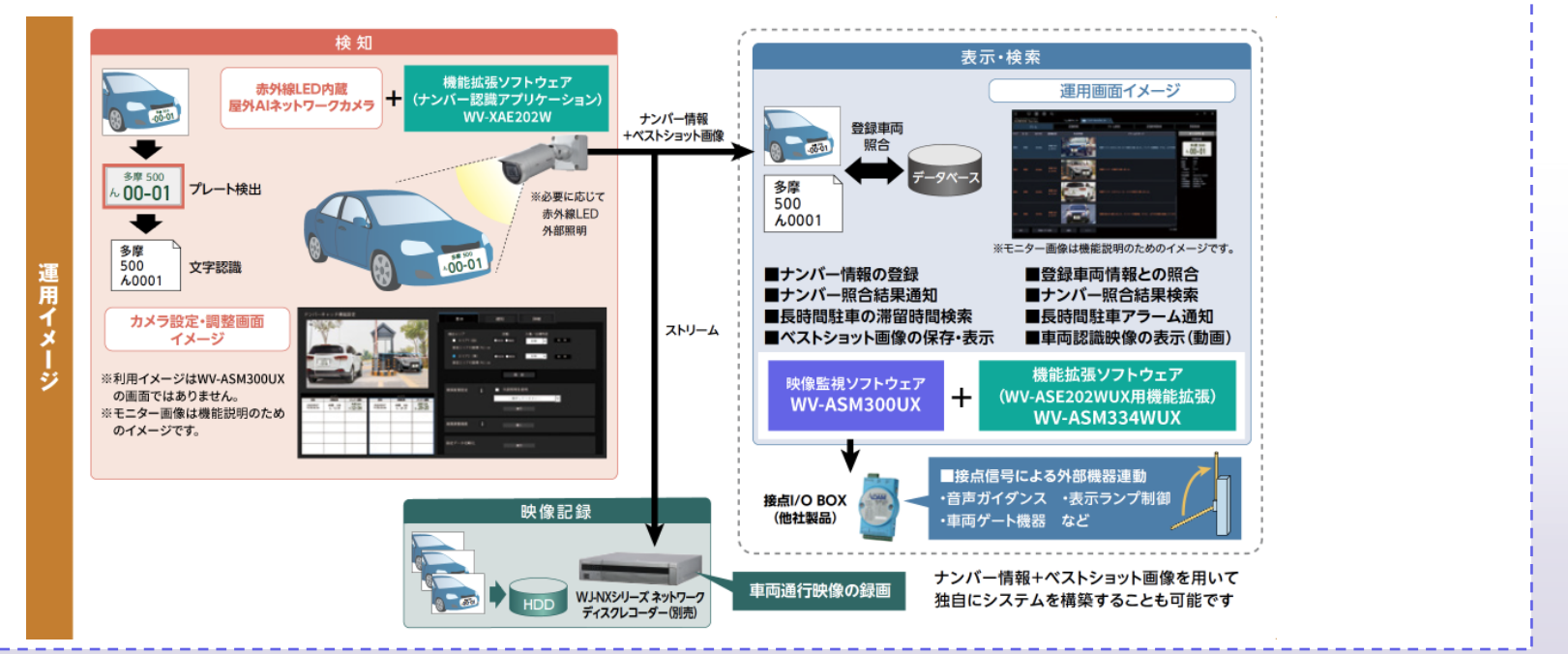

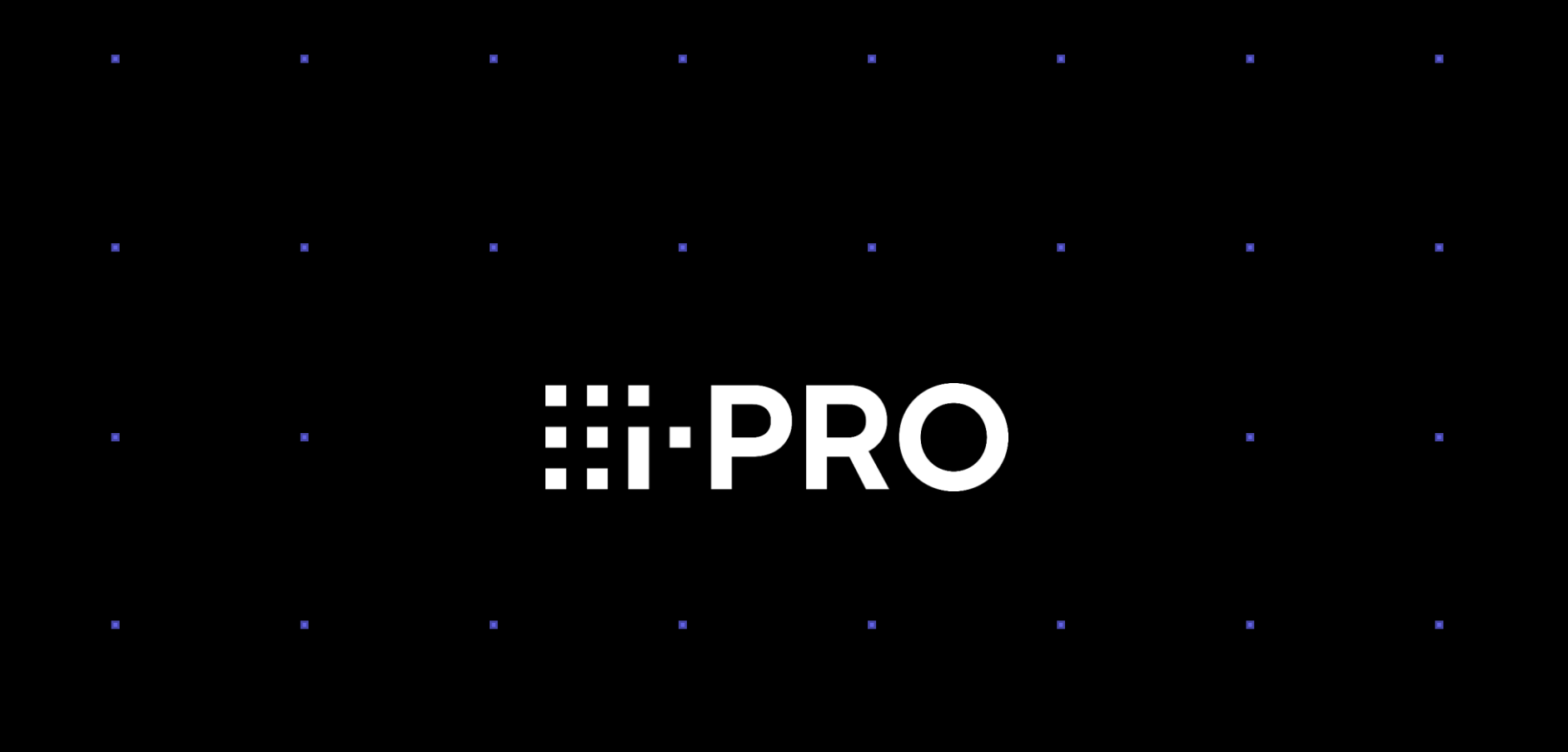

© i-PRO | All Rights Reserved.